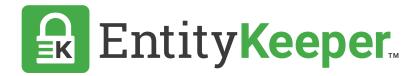

**USER GUIDE** 

Updating & Upgrading Your Account

## **Update Billing Information**

STEP 1 | Navigate to the Account section located at the top right corner of the screen, in the dropdown menu select 'Accounts'.

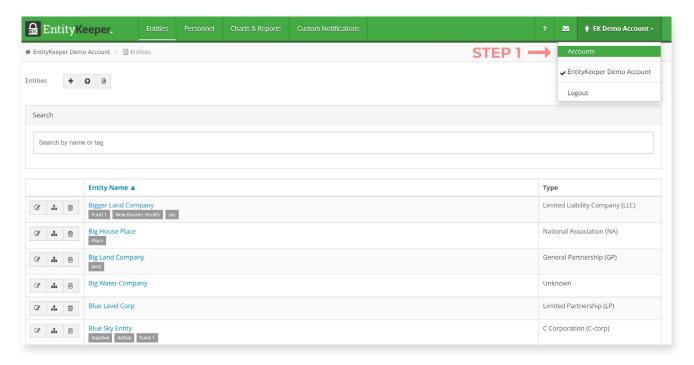

STEP 2 | Click on the 'Edit' icon located next to the account name.

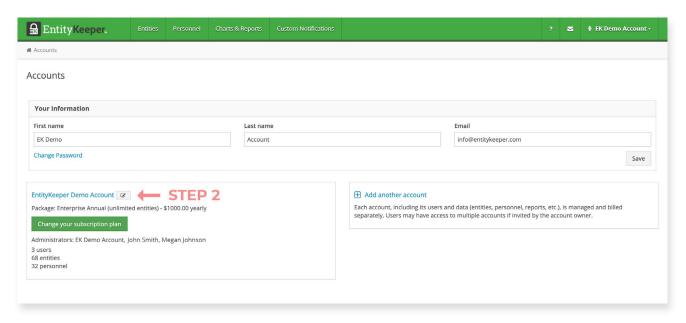

## **STEP 3** | Edit your billing account information and save.

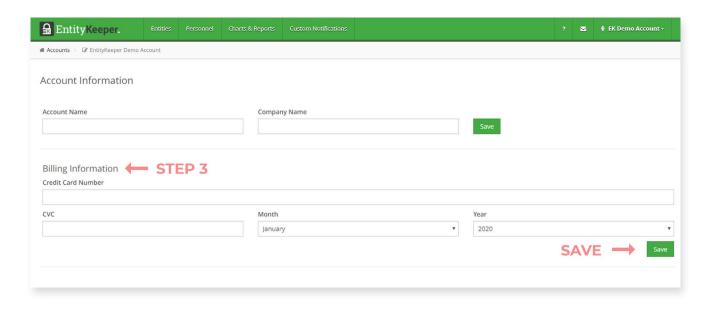

## **Upgrading Your Account**

STEP 1 | Navigate to the Account section located at the top right corner of the screen, in the dropdown menu select 'Accounts'.

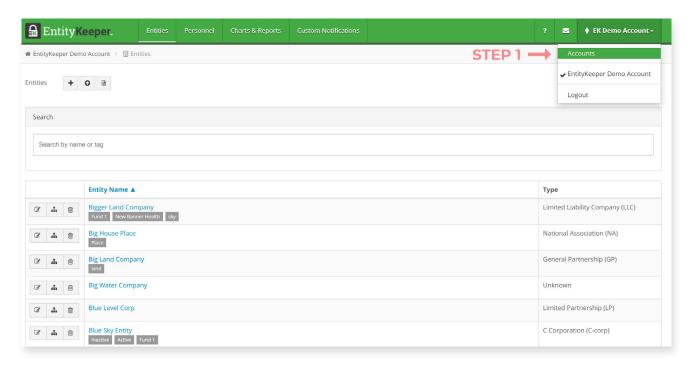

STEP 2 | Click on the 'Change Your Subscription' button.

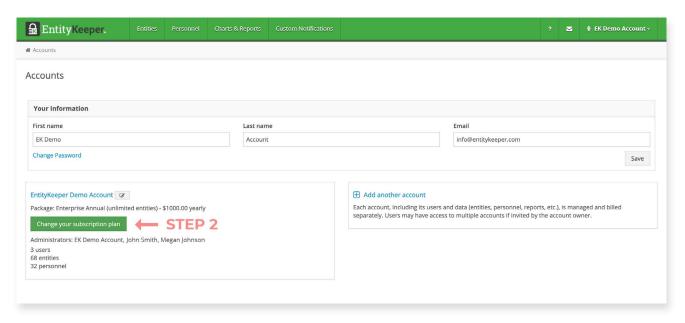

## STEP 3 | Choose the plan you wish to upgrade to and complete the billing requirements.

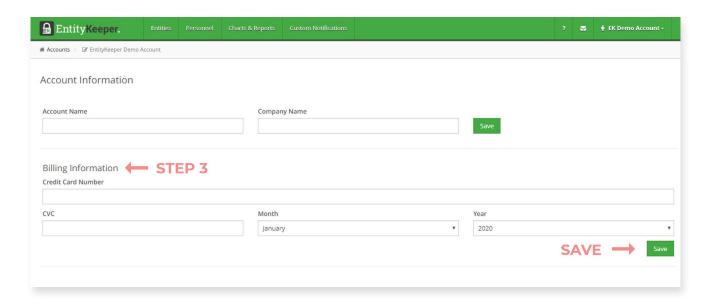

**STEP 4** | Update account.